Ĩ

個人利用者向け

# 研修情報管理システム

# その2.研修申し込み編

# 第2版

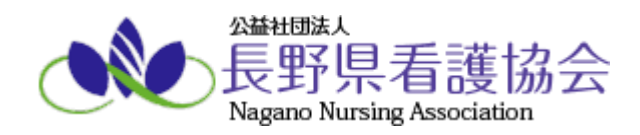

# 目次

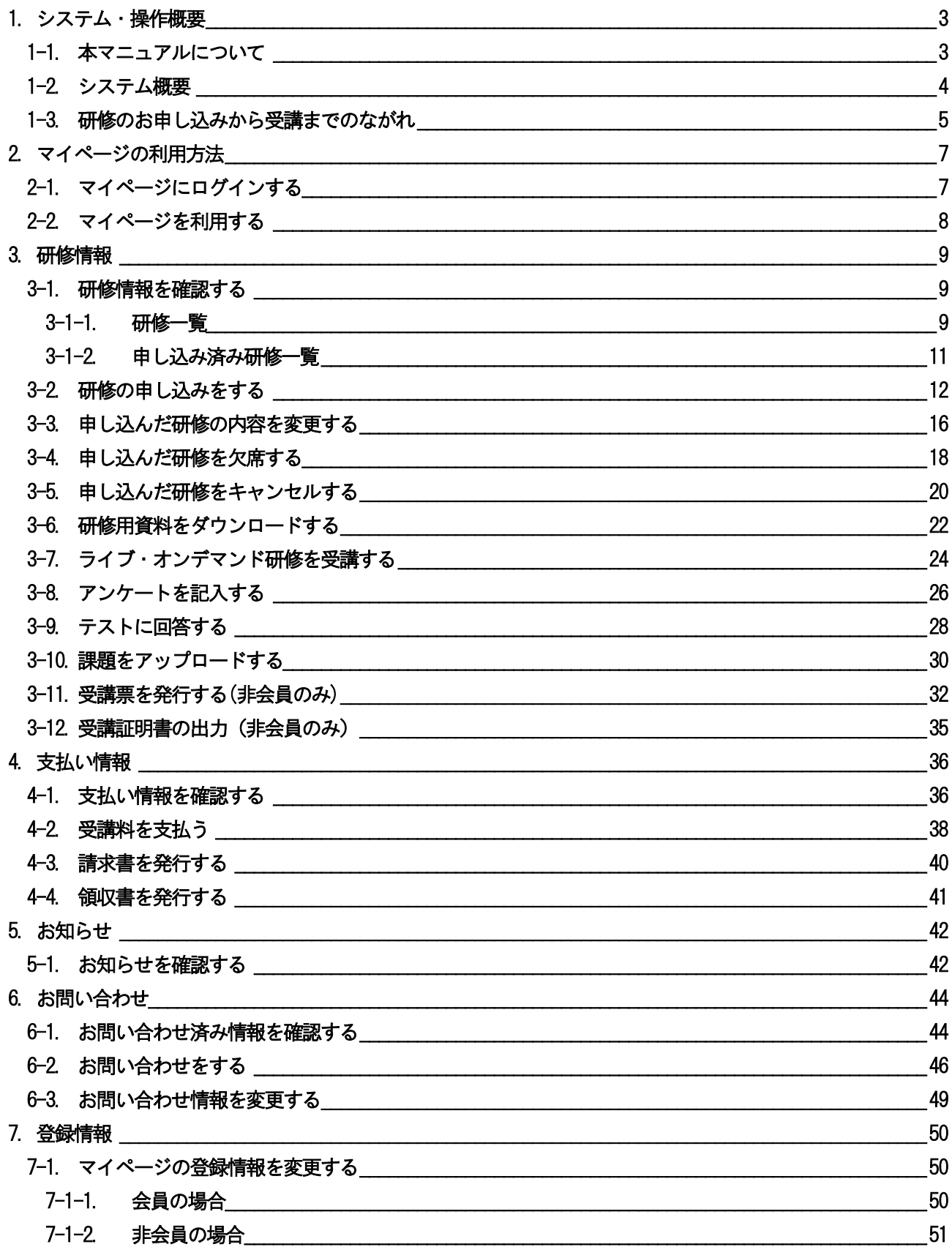

<span id="page-2-0"></span>7-2 パスワードを変更する \_\_\_\_\_\_\_\_\_\_\_\_\_\_\_\_\_\_\_\_\_

 $-52$ 

### 1.システム・操作概要

#### <span id="page-3-0"></span>1-1. 本マニュアルについて

本システムでは、ご利用者様の業務体系ごとにマニュアルが異なります。 ご利用の条件に当てはまるマニュアルをご参照ください。

① 施設担当者

施設担当者とは複数名の研修受講者をまとめた申し込み手続きと、その支払い手続きを代表して行う方と なります。ご自身の申し込みも可能です。

施設担当者用のページと自分のページをそれぞれ持つことが可能ですが、その際は使用するメールアドレ スを別にして、同じID を使用しないようお願いいたします。

※施設担当者が変更になる際は、改めて施設担当者ページを開設するようにしてください。

- ⇒ 施設担当者向け「その1.マイページ開設編」マニュアルをご覧の上、マイページを開設した後に、 施設担当者向け「その2.研修申し込み編」マニュアルをご覧ください。
- ② 個人利用者

個人利用者とは本人がご自身分のみの研修を申し込み、ご自身にてお支払い操作を行う方となります。 県外の方で長野県看護協会主催の研修に申し込みを行う方もこの「個人利用者」に該当します。

⇒ 個人利用者向け「その1. マイページ開設編」マニュアルをご覧の上、マイページを開設した後に、 本マニュアルをご覧ください。

#### <span id="page-4-0"></span>1-2. システム概要

本システムではスマートフォン及びパソコンを使用して長野県看護協会が主催する研修に申し込みができ、 その研修費用をコンビニ等で事前に決済(払い込み)する仕組みを提供するシステムです。施設担当者は複数名分 をまとめて一括申し込みすることができます。

尚、研修の申し込みを行う際は事前にマイページ登録を行う必要があります。マイページ登録は別紙、その1. マ イページ登録編の取扱説明書を参照ください。

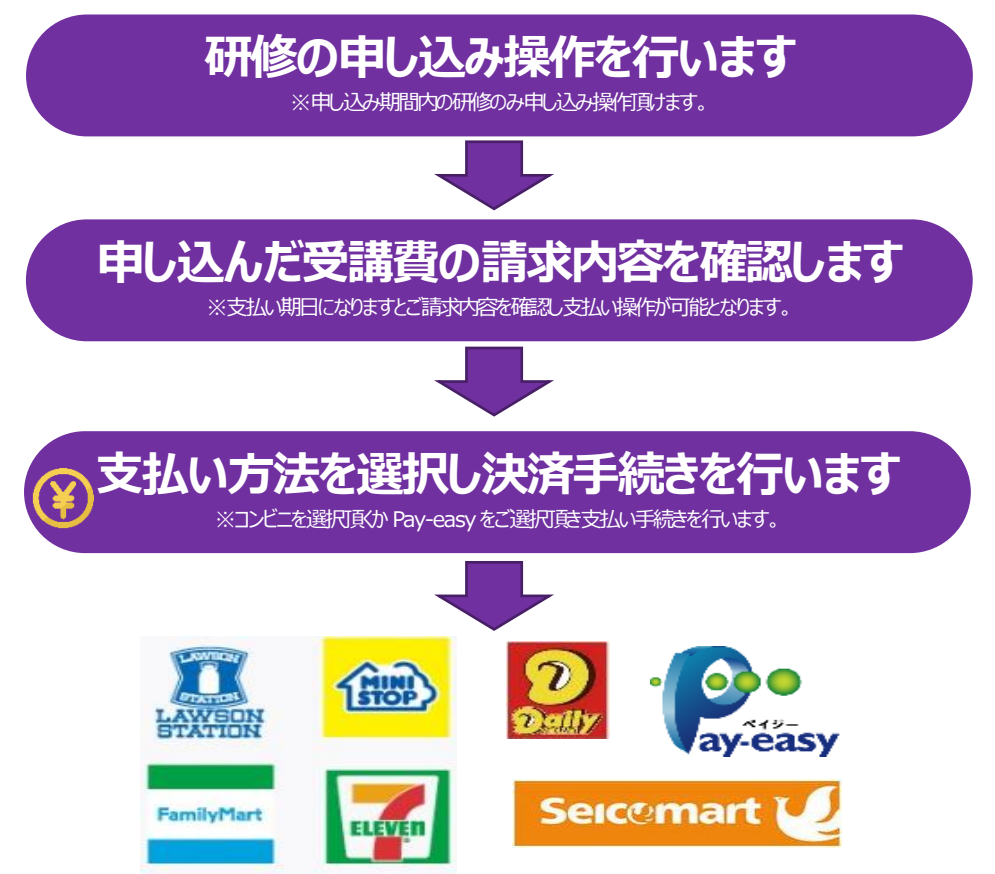

選択したコンビニ店補、もしくは Pay-easy 取り扱いATM設置店にお越し頂きお支払いをお願いします。

#### ■コンビニ決済サービスとは?

決済サービス対応のコンビニにて支払いができるサービスです。「支払い手続き操作」によって発行された支払番 号をメモし、その際に選択したコンビニ店舗の操作端末等でその番号を入力し研修代金の支払いを行います。

#### ■Pav-easv(ペイジー)決済サービスとは?

ペイジー対応の金融機関ATM又はネットバンキングにて支払いができるサービスです。「支払い手続き操作」で ペイジーを選択し、その際に発行された支払番号をメモし、金融機関ATM操作でその番号を入力し研修代金の 支払いを行います。

#### ※コンビニ決済、ペイジーの操作方法及び対応の金融機関はこちら

 $\rightarrow$  https://www.dsk-ec.jp/products/shuunou/support/index a.html ※請求金額(受講料・決済手数料)の他に手数料が発生する場合があります。

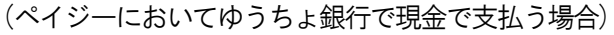

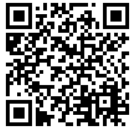

#### <span id="page-5-0"></span>1-3. 研修のお申し込みから受講までのながれ

研修のお申し込み及び変更や受講料の支払い等をマイページから行います。

◎マイページにログインします。

◎研修一覧が表示されます。

: 2021年11月1日~2021年11月25日 実行期間 : 2021年11月1日~2021年11月25日<br>支払期間 : 2021年12月1日~2021年12月10日<br>開催日 : 2022年1月22日 08:00~18:00<br>研修コード: 138 

体内リズムと目覚め~よい眠りでよい人生を~<br>受付期間 : 2021年8月1日~2021年8月25日<br>支払期間 : 2021年9月1日~2021年9月19日

: 2021年10月23日 10:00~15:00

ー<br>ヘルシーワークプレイスへ各自が等重されたと感じる看護管理者が行う組織運営とは~

●●●長野県看護協会

研修一覧

 $\overline{a}$ 

受付期間

**BEGEER** 

一開催月で検索

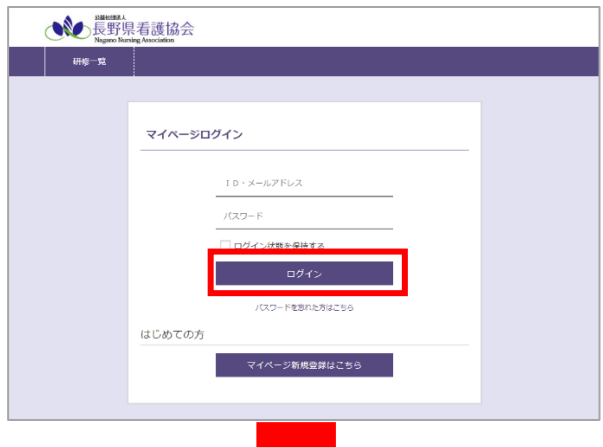

詳細は各

一会員

県会員No: 654321 ログアウト

-<br>お申し込みはこちら

ライブ研修 受付前

 $\Omega$ 

登録情報

来追研修 图

登録したメールアドレスとパスワードを入力して 「ログイン」をクリックしてください。

#### ⇒詳細は「[2-1](#page-7-1) [マイページにログインする」](#page-7-1)P[.7](#page-7-1) へ

申し込みたい研修の「お申し込みはこちら」を クリックして、詳細画面の「申し込み」から申し込み 画面に進んでください。

※変更・取り消しする際はメニューの「研修情報」 ⇒「申し込み済み研修一覧」から対象の研修情報を 選択してください。

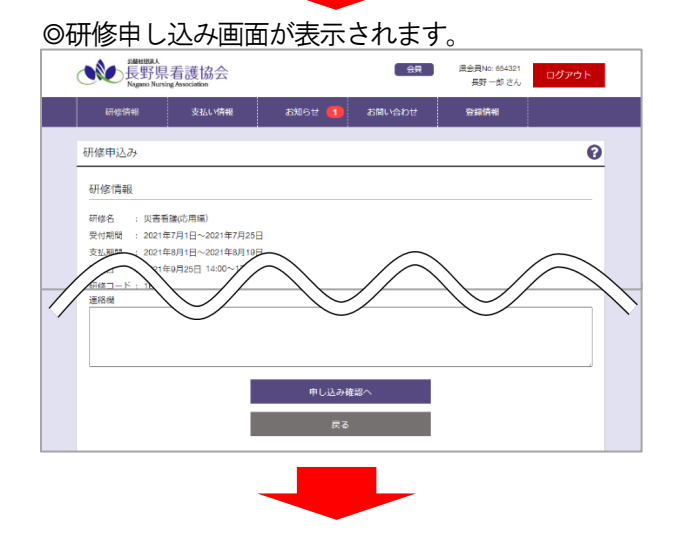

受講する方の情報を入力し、申し込みを行ってくださ い。

⇒詳細は「[3-2](#page-12-0) [研修の申し込みをする」](#page-12-0)P[.12](#page-12-0) へ

◎研修申し込み後、支払い期間になるとメニューの「支払い情報」に請求が表示されますのでそこから 支払い画面に進んでください。

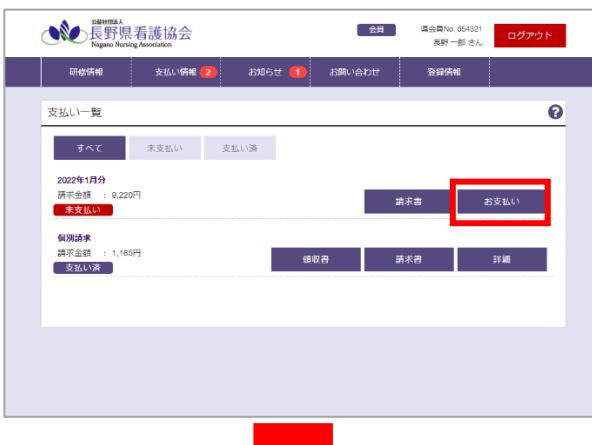

支払いを行う請求の「お支払い」をクリックし、 請求内訳等をご確認し支払い画面に進んでください。

⇒詳細は「[4-2](#page-38-0) [受講料を支払う」](#page-38-0)P[.38](#page-38-0) へ

◎お支払いはコンビニもしくはPay-easy を選択してください。

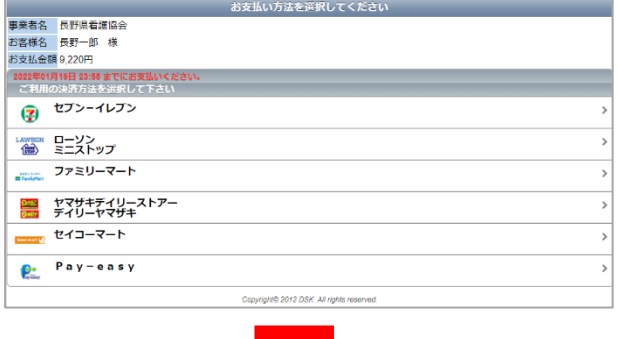

支払い方法を選択し、各支払い画面に表示される 必要な番号を確認し、記載されている手順に沿って 支払いを完了してください。

【来場研修の場合】

◎非会員の方が受講する際は、受講票をお持ちになり

当日会場にいらしてください。 → →詳細は「[3-11](#page-32-0) [受講票を発行する](#page-32-0)(非会員のみ)」P[.32](#page-32-0) へ 会員の方は忘れずに会員証もしくは電子会員証を お持ちください。

【オンデマンド・ライブ研修】

◎研修によって動画の公開期間が定められています。

各種操作はマイページから行ってください。

必要に応じて事前に研修用資料を → →詳細は「[3-6](#page-22-0) [研修用資料をダウンロードする」](#page-22-0)P[.22](#page-22-0) へ

ダウンロードし、公開期間内に動画視聴や

ライブ研修を受講してください。 → →詳細は「[3-7](#page-24-0) [ライブ・オンデマンド研修を受講する」](#page-24-0)P[.24](#page-24-0) へ アンケート・テストが設定されている研修は

アンケート回答、テスト回答を行ってください。 ⇒詳細は「[3-8](#page-26-0) [アンケートを記入する」](#page-26-0)P[.26](#page-26-0) へ

行ってください。

- 
- 
- ⇒詳細は「[3-9](#page-28-0) [テストに回答する」](#page-28-0)P[.28](#page-28-0) へ
- 課題提出がある研修は課題のアップロードを ⇒詳細は「[3-10](#page-30-0) [課題をアップロードする」](#page-30-0)P[.30](#page-30-0) へ

# 2. マイページの利用方法

### <span id="page-7-1"></span><span id="page-7-0"></span>2-1. マイページにログインする

マイページにログインするには、以下の手順を行います。

※マイページにログインするには、マイページの開設が必要です。

#### ⇒ 個人利用者版マイページ開設編マニュアル参照

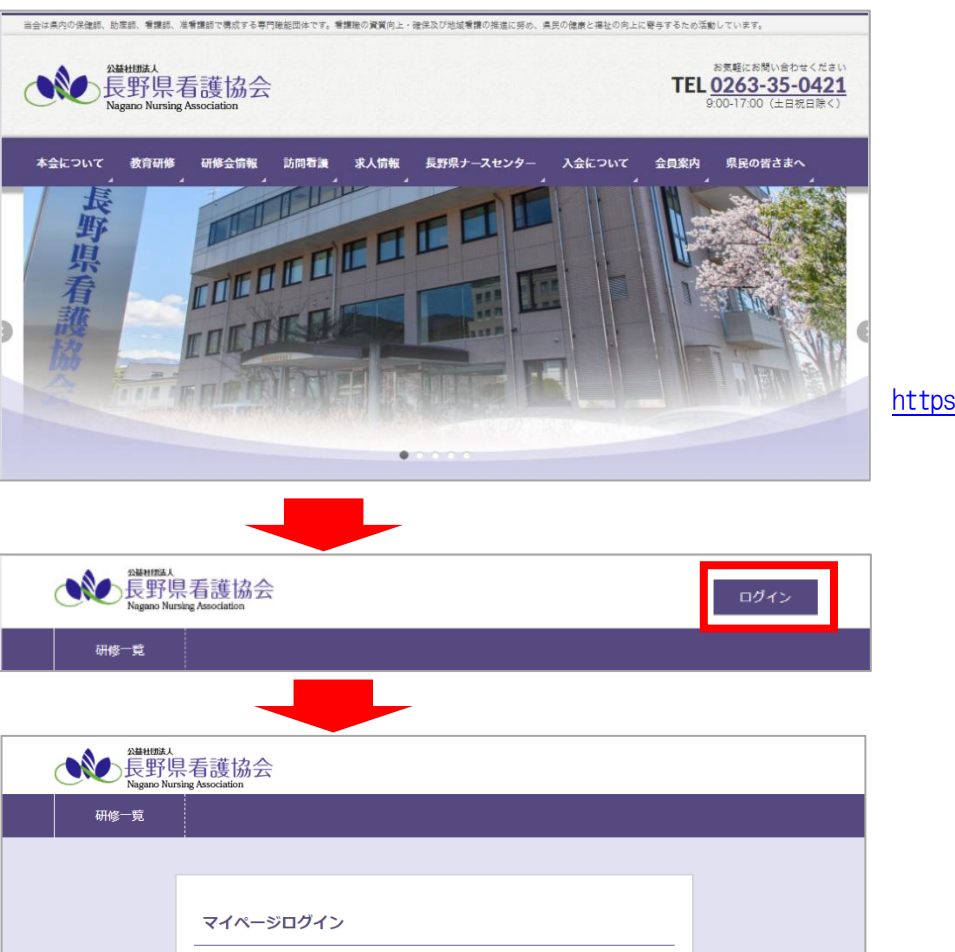

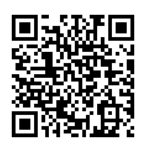

[https://ezseminar.nursen.or.jp/](https://kensyu.gunma-kango.jp/)

以下の情報を入力し、「ログイン」ボタンをクリックします。 ① メールアドレス

2 パスワード

 $\bigoplus$  ID·メールアドレス

パスワードを忘れた方はこちら

マイページ新規登録はこちら

②

はじめての方

- 登録されているメールアドレスを入力します。
- ② パスワード 登録されているパスワードを入力します。

### <span id="page-8-0"></span>2-2. マイページを利用する

マイページは、【ログイン前】の場合と【ログイン後】の場合で、ご利用いただける機能が異なります。

【ログイン前】

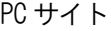

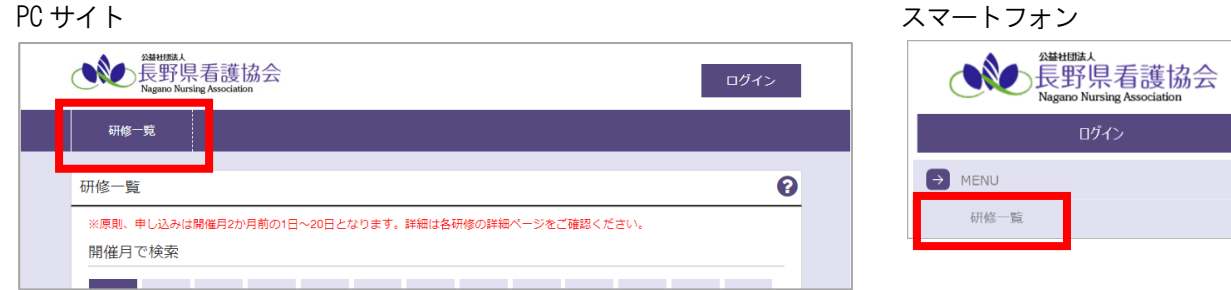

「研修一覧」 ・・・・ 研修の確認をすることができます。

#### 【ログイン後】

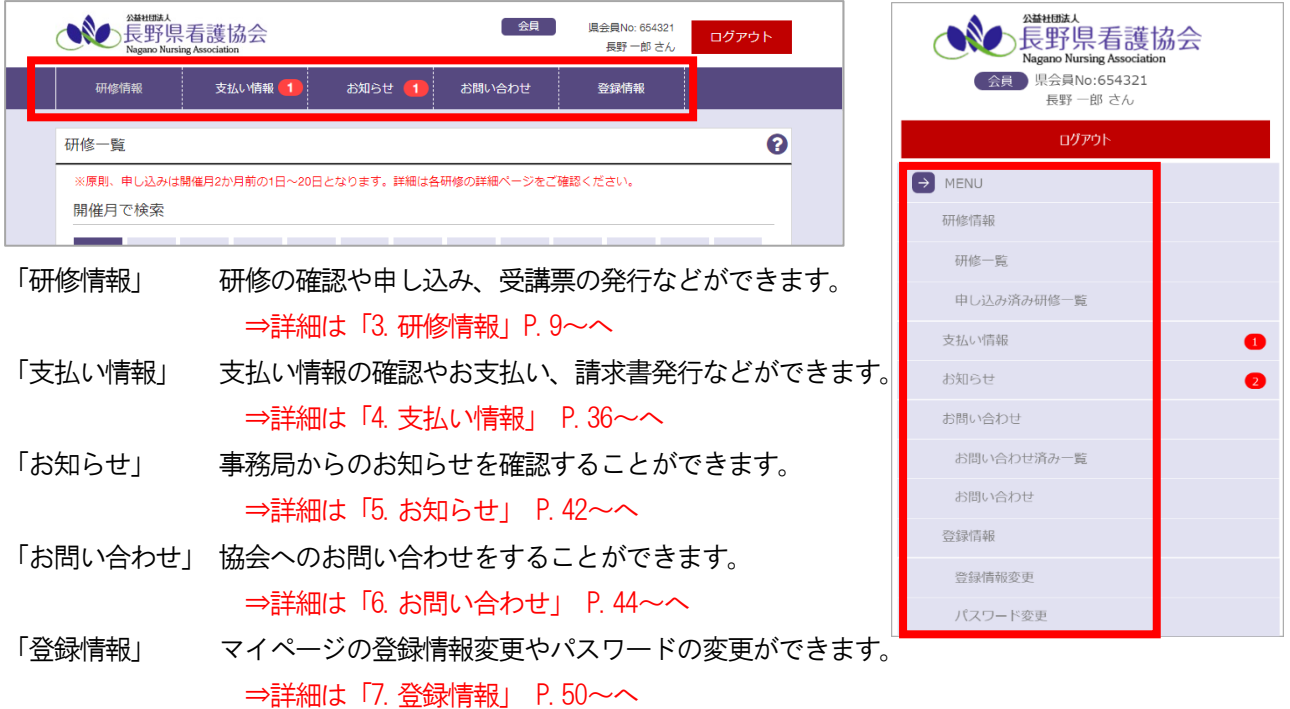

## 3.研修情報

#### <span id="page-9-1"></span><span id="page-9-0"></span>3-1. 研修情報を確認する

#### <span id="page-9-2"></span>3-1-1.研修一覧

 $\blacksquare$ 

メニューの「研修情報」から「研修一覧」をクリックすると、研修の一覧が確認できます。

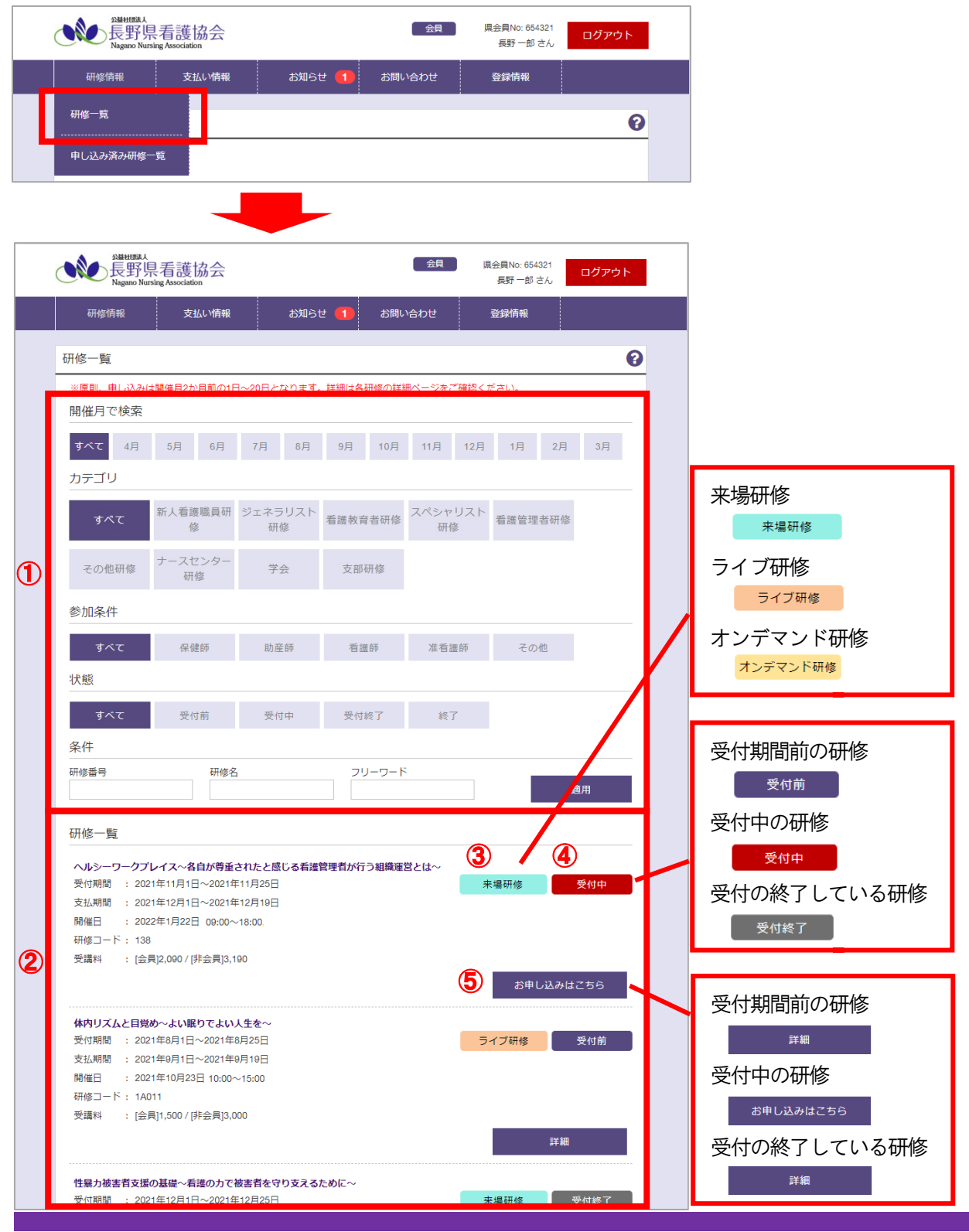

① 絞り込み条件

開催月/カテゴリ/参加条件/状態 を選択することで、下部の研修一覧が条件に基づいて表示されます。 探したい月や研修カテゴリなどご希望の条件で絞り込み、研修の一覧を確認してください。

② 研修一覧

①の条件に適合した研修情報が表示されます。

③ 研修種別 対象の研修の種別が表示されます。 来場研修/ライブ研修/オンデマンド研修 いずれかが右上に表示されます。

④ 受付状況

 対象の研修が現在お申し込みを受け付けているかどうかの状況が表示されます。 受付前/受付中/受付終了 いずれかの状態が右上に表示されます。

⑤ 詳細/お申し込みはこちら

④の受付状況によって表示が変わります。クリックすると研修の詳細画面に移動します。

#### <span id="page-11-0"></span>3-1-2.申し込み済み研修一覧

メニューの「研修情報」から「申し込み済み研修一覧」をクリックすると、すでに申し込みいただいた研修の一覧 が確認できます。

※施設担当者が申し込んだ研修も表示されます。ただし取消・変更等の操作を行うことはできません。

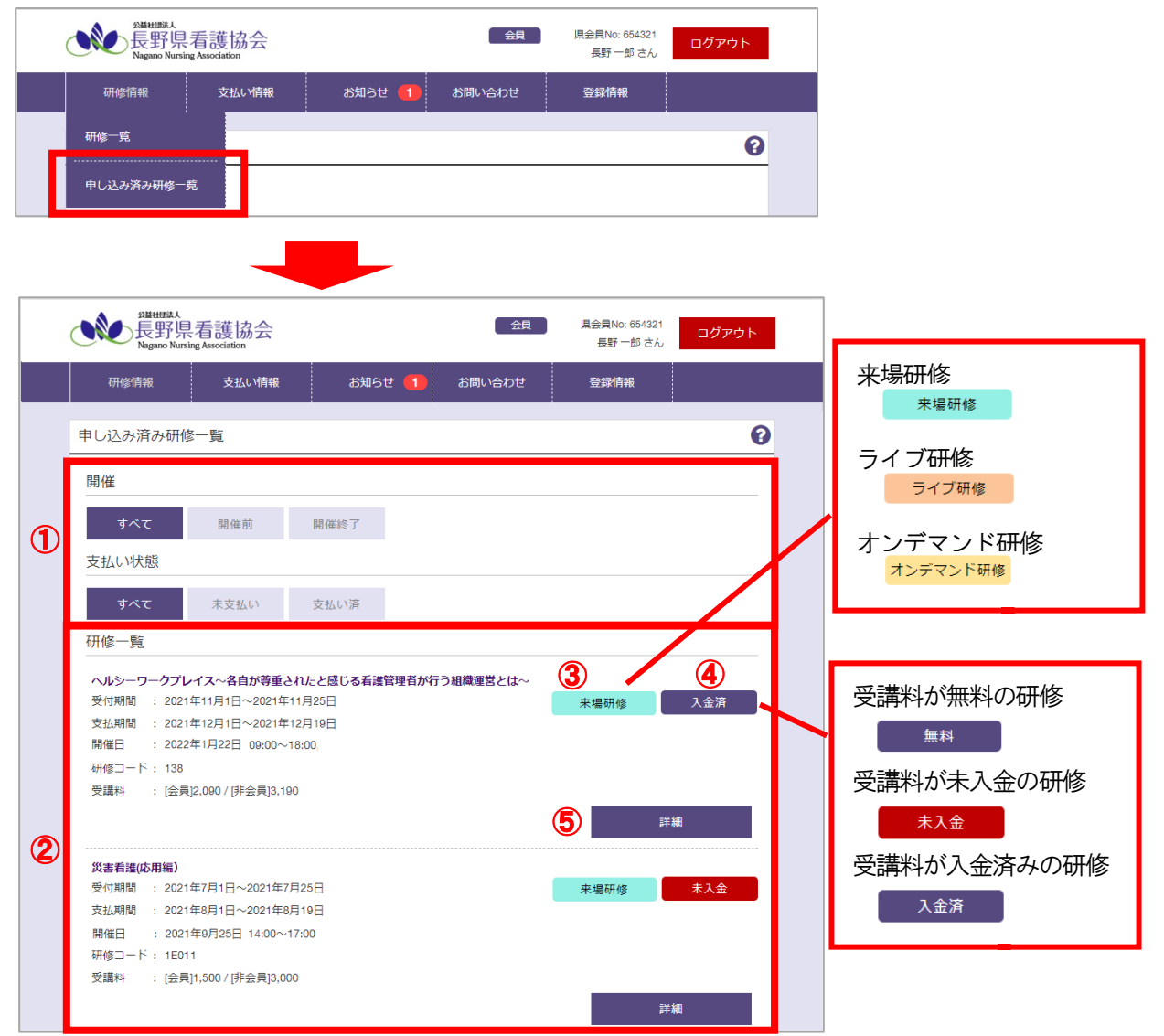

① 絞り込み条件

開催状況、支払い状態を選択することで下部の申し込み済み研修一覧が条件に基づいて表示されます。 ② 研修一覧

条件に適合した申し込み済み研修情報が表示されます。未入金、入金済の状態が右上に表示されます。 ③ 研修種別

対象の研修の種別が表示されます。

来場研修/ライブ研修/オンデマンド研修 いずれかが右上に表示されます。

- ④ 受講料の入金状況 受講料の入金が完了しているかどうかの状況が表示されます。 無料/未入金/入金済 いずれかの状態が右上に表示されます。
- ⑤ 詳細

クリックすると研修の詳細画面に移動します。

#### <span id="page-12-0"></span>3-2. 研修の申し込みをする

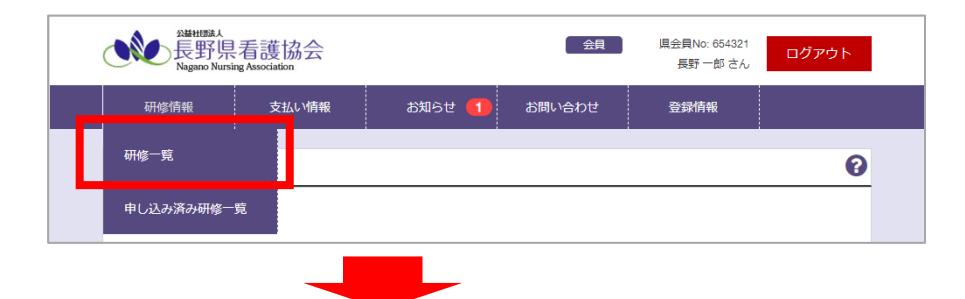

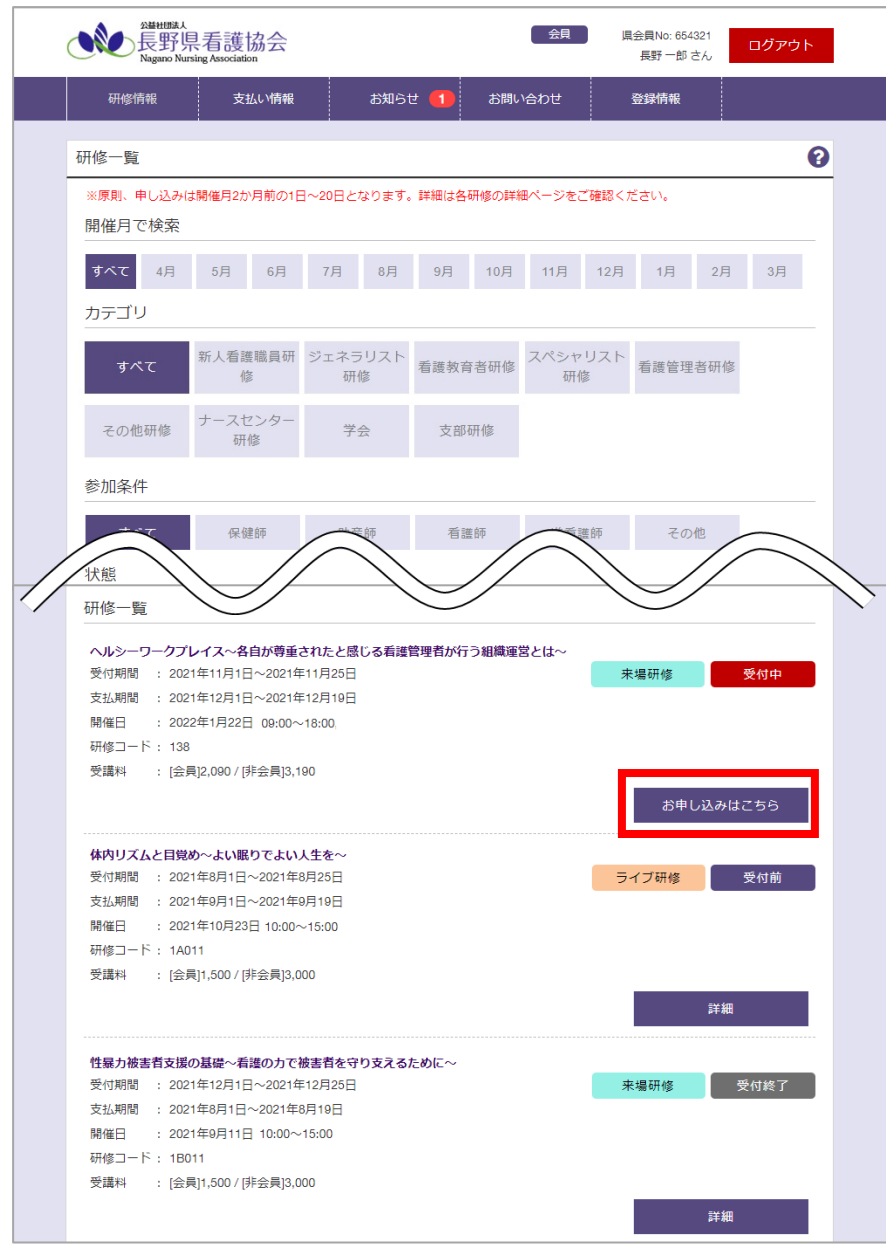

※お申し込みの受付期間でない研修の場合、お申し込みができません。受付中の研修をお選びください。 ⇒「[3-1](#page-9-1) [研修情報を確認する」](#page-9-1)P[.9](#page-9-1)~をご確認ください。

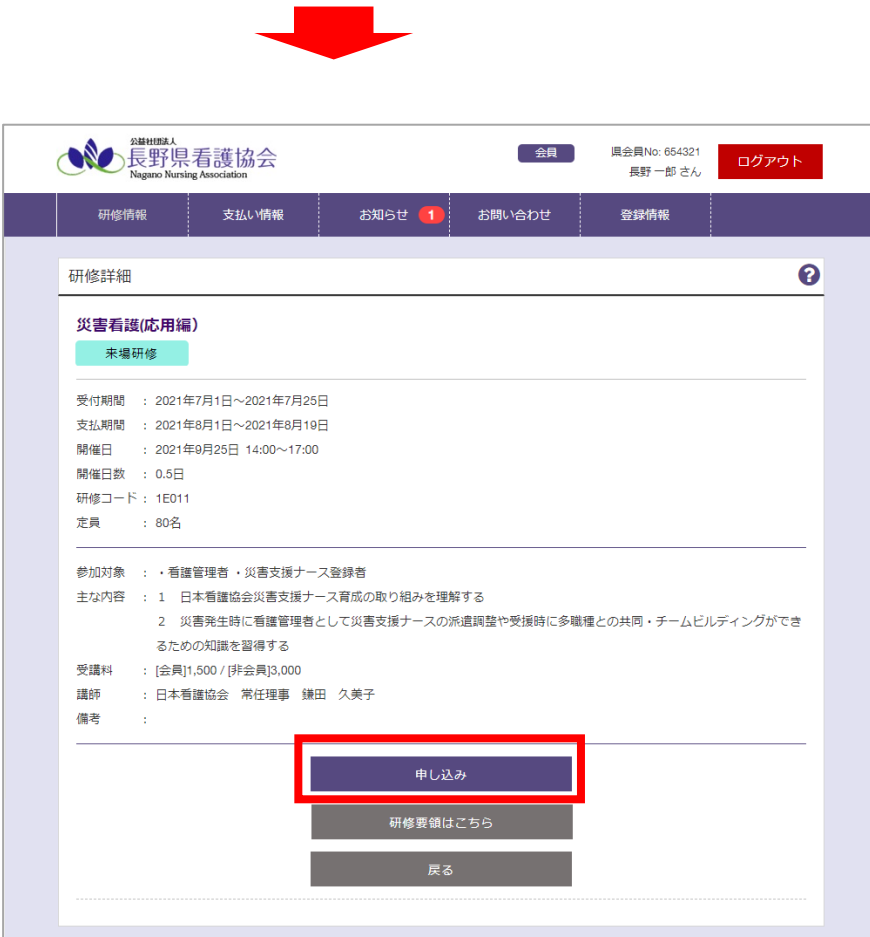

※マイページにログインしていない場合、「申し込み」ボタンクリック後にログイン画面が表示されます。ログイ ンができると、下記手順に進むことができます。

⇒「[2-1](#page-7-1) [マイページにログインする」](#page-7-1)P[.7](#page-7-1)~をご確認ください。

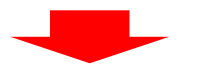

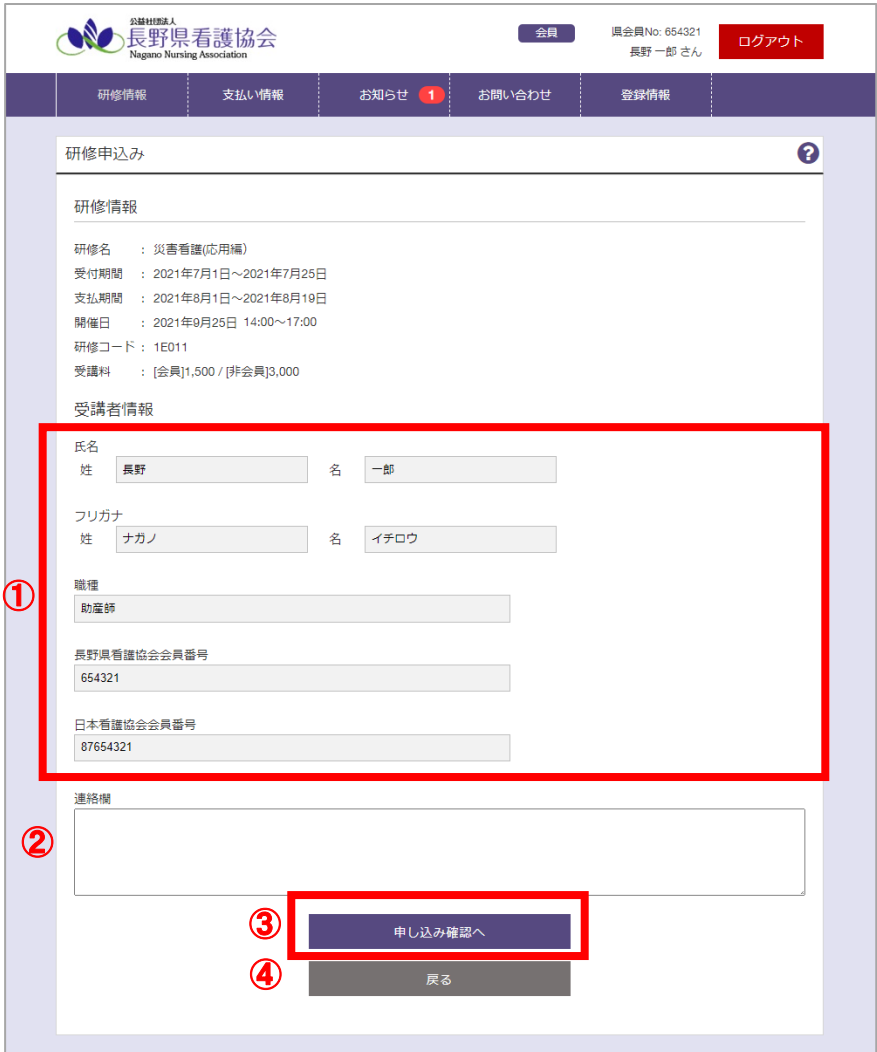

ログイン情報をもとに、受講する方の情報が自動で表示されます。 表示された受講者情報は変更することができません。

① 受講者情報

現在ログインしているユーザー情報に基づいて氏名や会員番号等の受講者情報が表示されます。 ② 連絡欄

- 申し込みにあたり連絡しておきたい事項等を記入してください。
- ③ 申し込み確認へ 申し込み確認画面に移動します。
- ④ 戻る

詳細画面に戻ります。

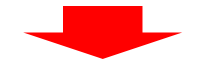

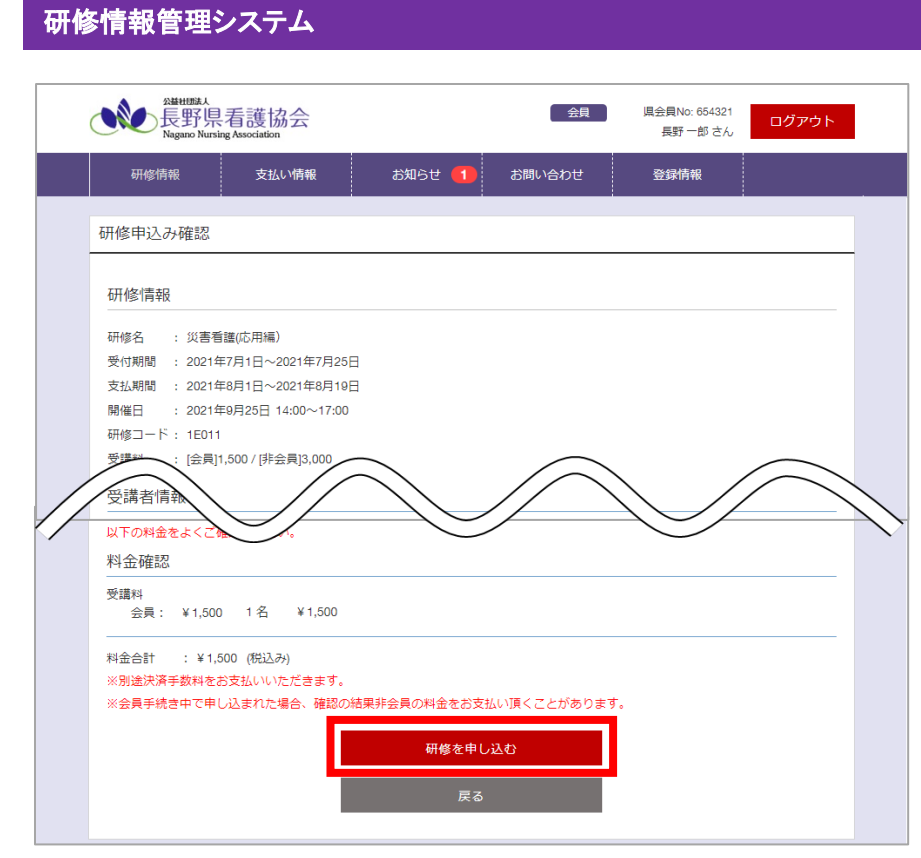

※すでに定員に達している研修は、申し込みができない場合があります。 ※非会員で入会手続き中の方の料金は非会員価格で表記されます。

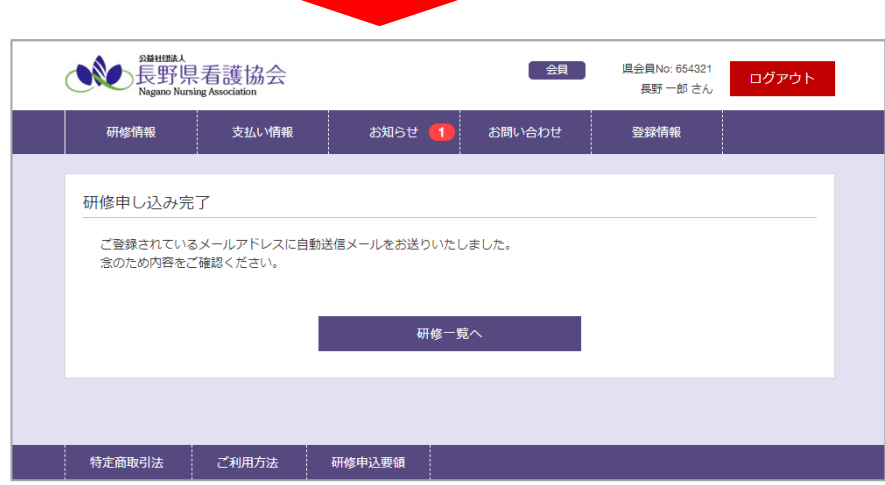

研修の申し込みが完了します。

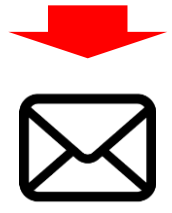

お申し込みの研修情報を記載した自動送信メールが送られます。

### <span id="page-16-0"></span>3-3. 申し込んだ研修の内容を変更する

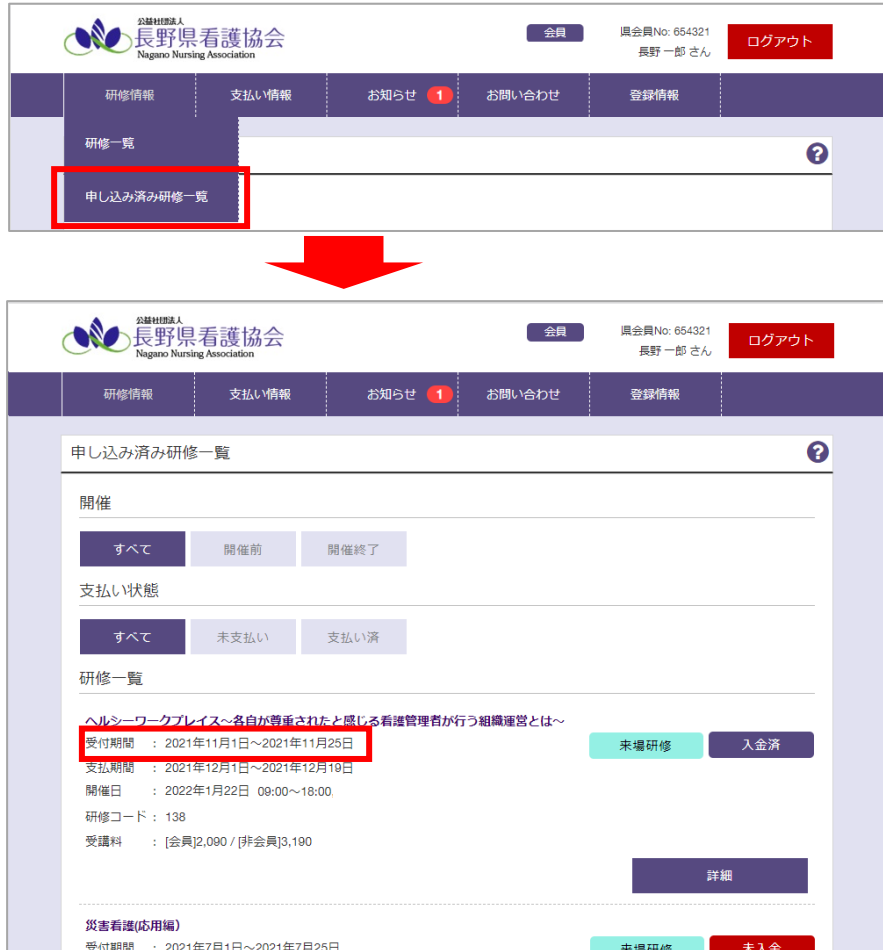

変更したい研修の受付期間をご確認いただき、本日が受付期間内であることを確認してください。 ※受付期間外の場合、変更はできません。

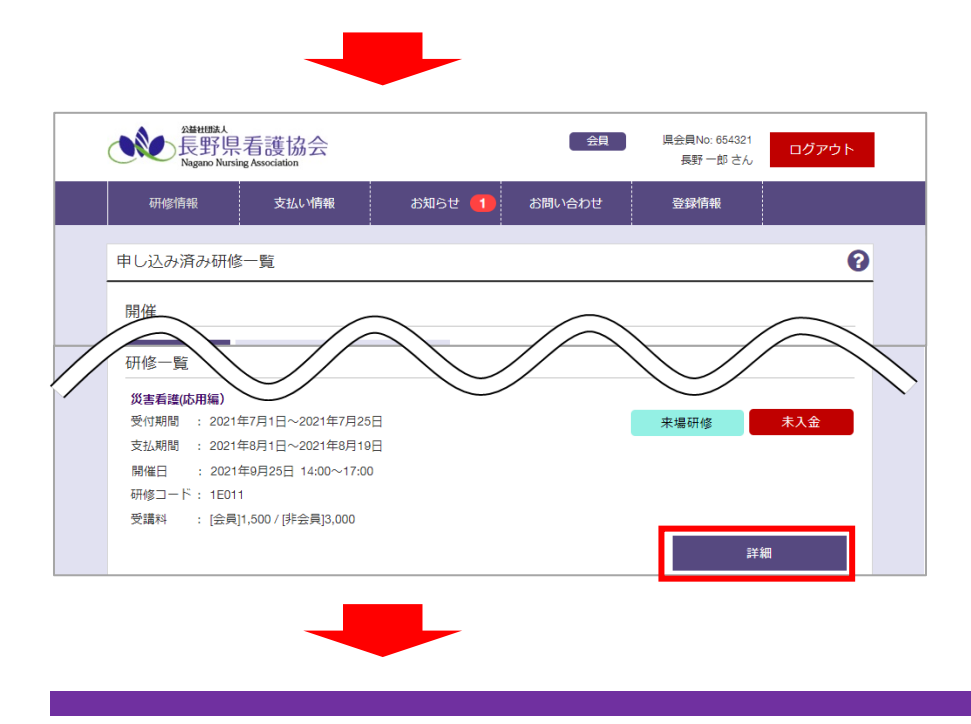

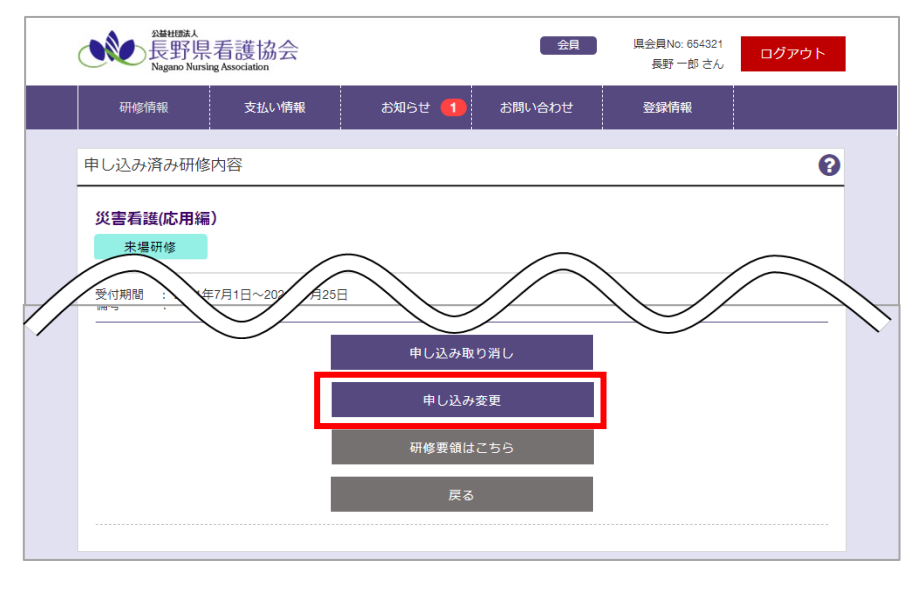

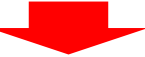

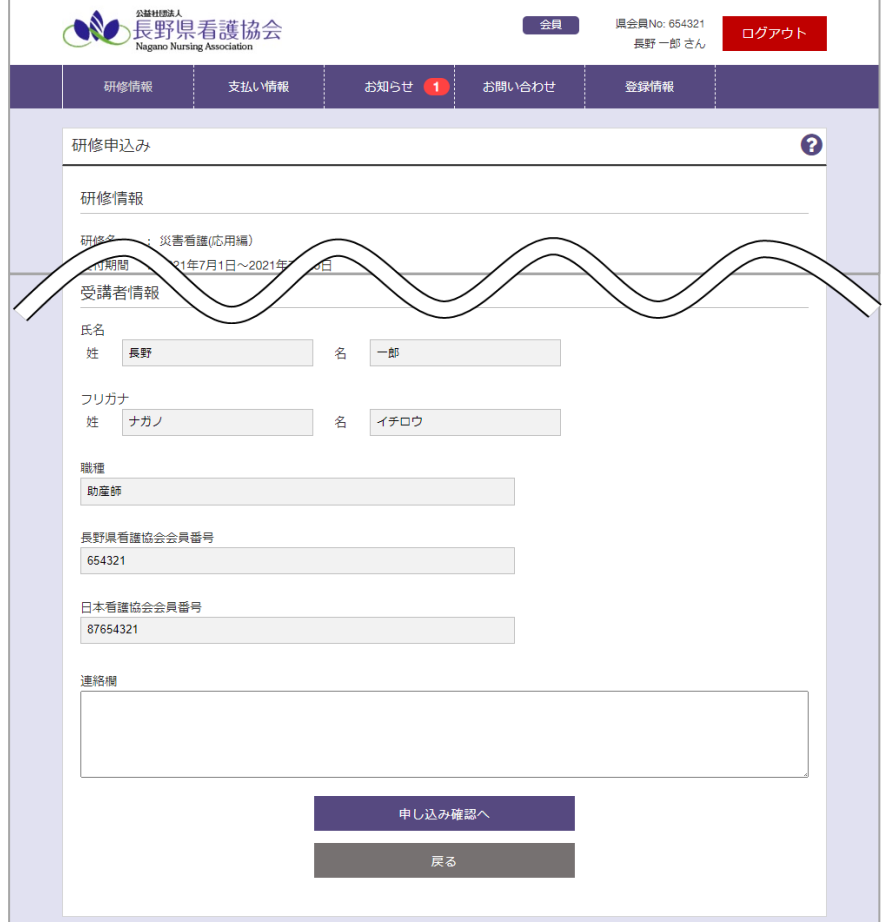

申し込み完了までの流れは新規申し込みと同様です。

詳細は「[3-2](#page-12-0) [研修の申し込みをする」](#page-12-0)P[.12](#page-12-0)~を参照してください。

### <span id="page-18-0"></span>3-4. 申し込んだ研修を欠席する

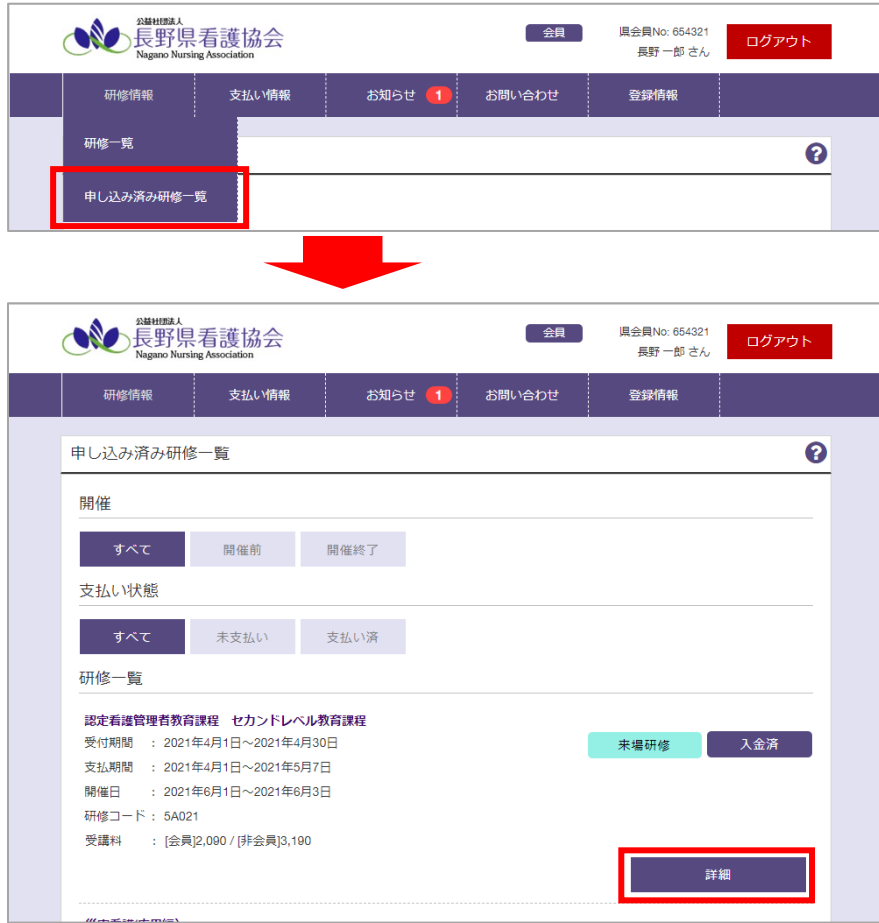

欠席したい研修が入金済になっていることを確認してください。

#### ※未入金の場合、欠席登録はできません。 ※受講料金の払い戻しはできません。

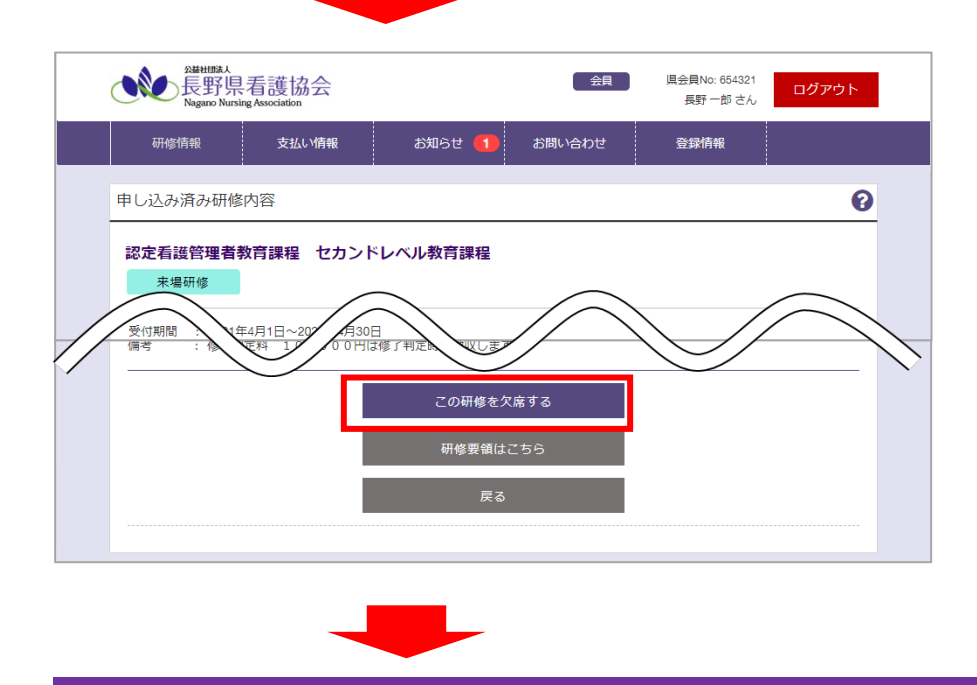

#### 研修情報管理システム ●●● 長野県看護協会 県会員No: 654321<br>長野 一郎 さん 会具 登録情報 申し込み済み研修内容  $\bullet$ 認定看護管理者教育課程 セカンドレベル教育課程 来場研修 | 受付期間 : 2021年4月1日~2021年4月30日 ス138818 : 2021年4月1日〜2021年5月7日<br>支払期間 : 2021年4月1日〜2021年5月7日<br>開催日 : 2021年6月1日〜2021年6月3日 開催日数 : 3日 研修コード: 5A021 定員 : 80名 欠席する日を選択してください。 □ 開催日: 2021年6月1日 参加対象 : 1 看護師免許保有者。 開催日: 2021年6月2日 2 実務経験が通算5年 開催日: 2021年6月3日 3 ファーストレベル修了 年以上就任者。 主な内容 : 教育目的 看護管理者として基本的 到達目標 **確定 閉じる** <br>定し、違成に向けた看護管理過程を展 (1) 組織の理念と看 開できる。 (2) 保健·医療·福祉サービスを提供するための質管理ができる。

受講できない開催日にチェックをつけて確定してください。

 $\mathcal{O}(\mathcal{O}_\mathcal{O})$  .

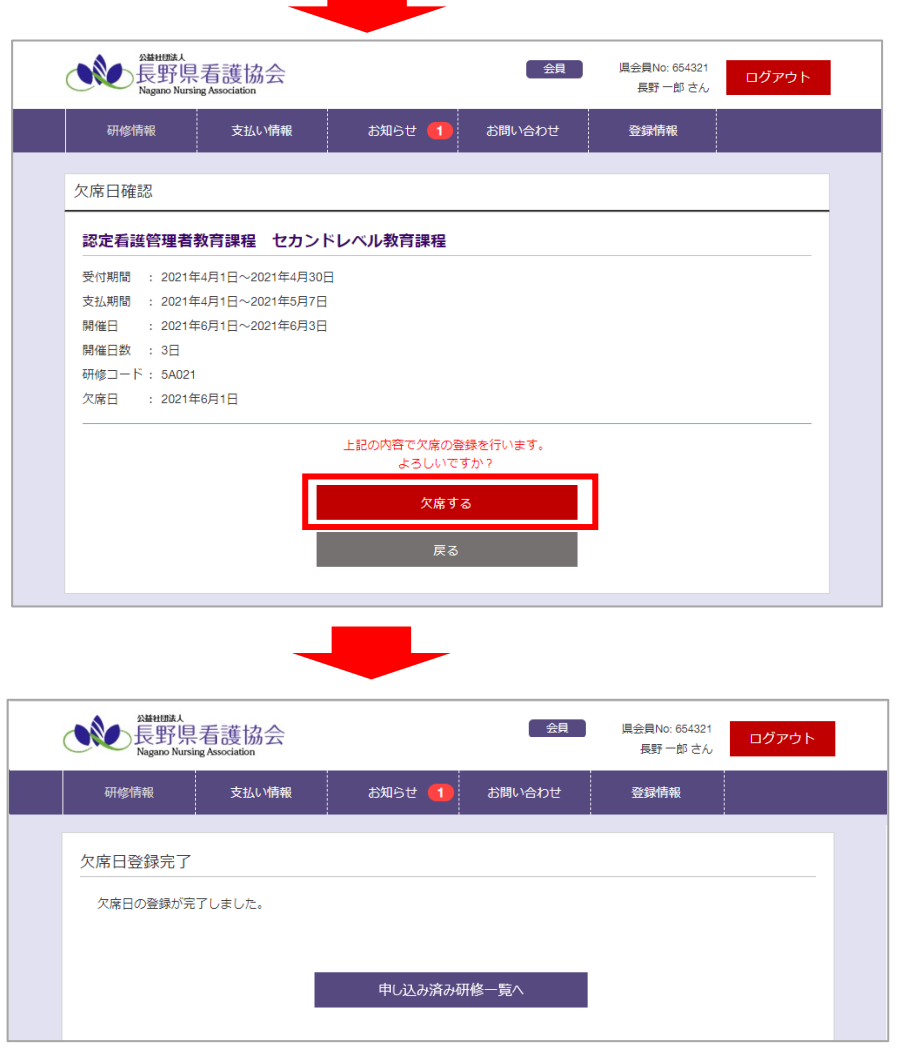

### <span id="page-20-0"></span>3-5. 申し込んだ研修をキャンセルする

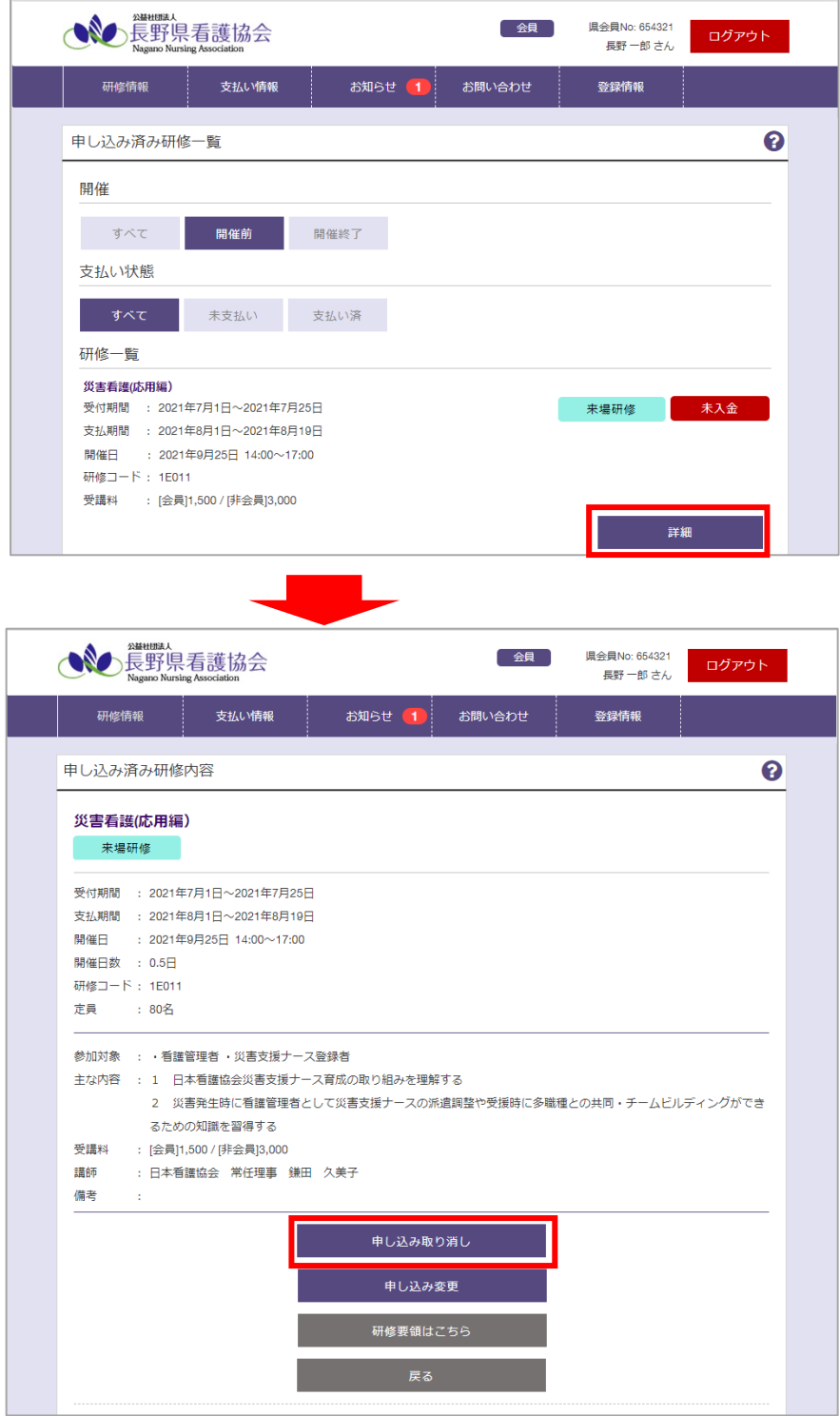

※受付期間外の研修の場合は取り消しができないため、取消ボタンは表示されません。

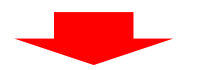

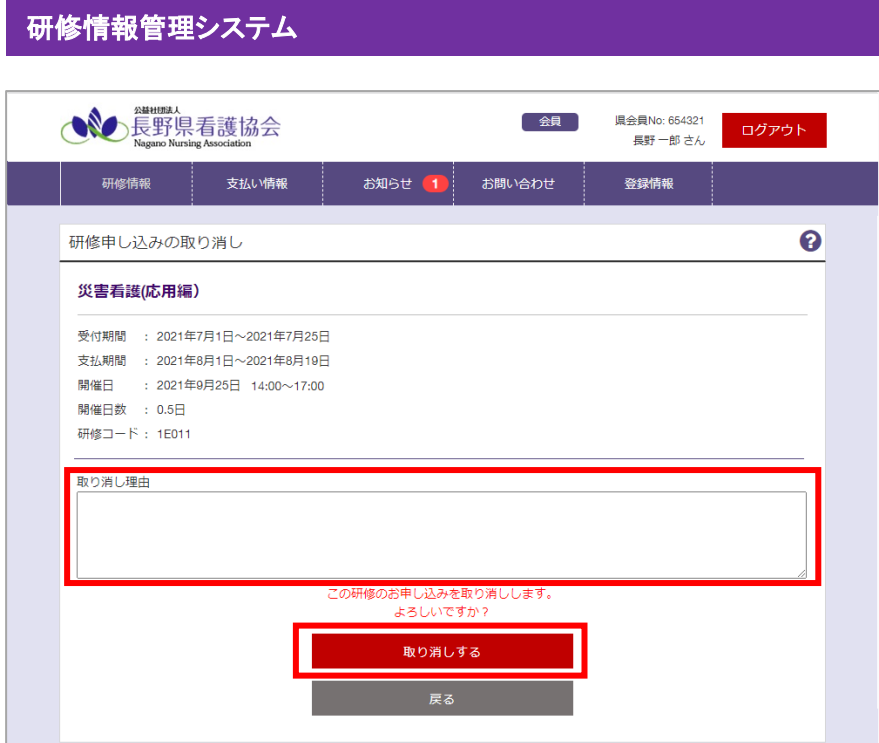

取り消しを行う理由を必ず入力してください。

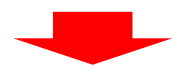

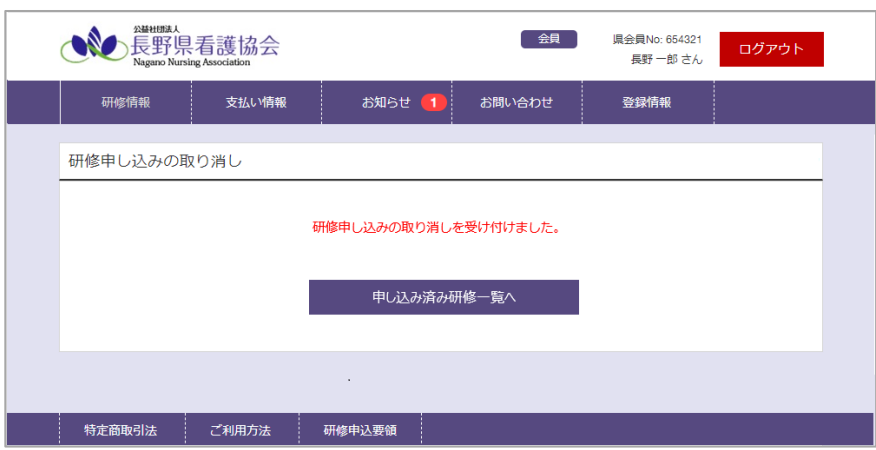

研修のキャンセルが完了します。

### <span id="page-22-0"></span>3-6. 研修用資料をダウンロードする

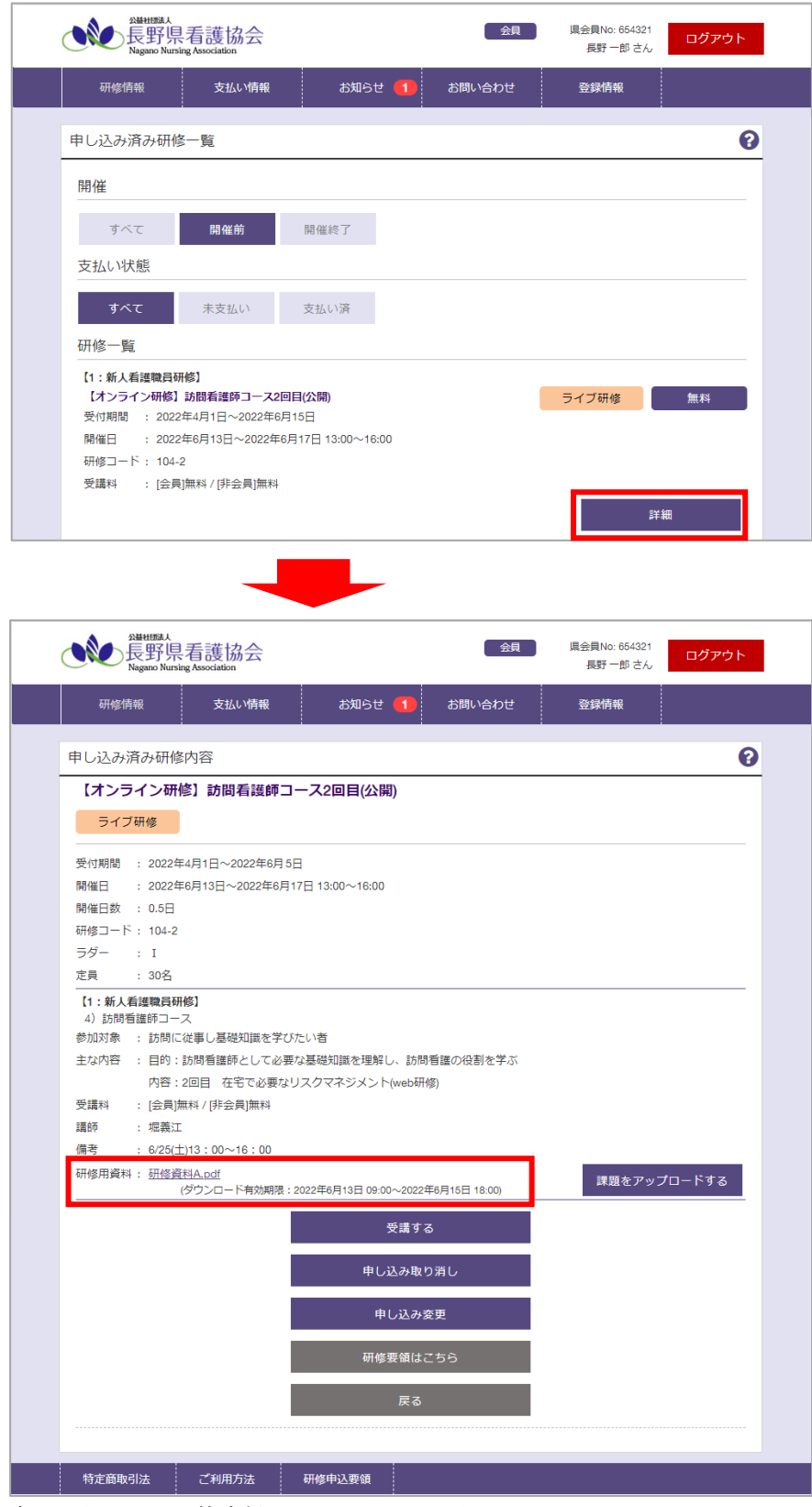

表示されている研修資料のファイルリンクをクリックしてください。 ※ダウンロード有効期限を過ぎた資料のダウンロードは出来ません。

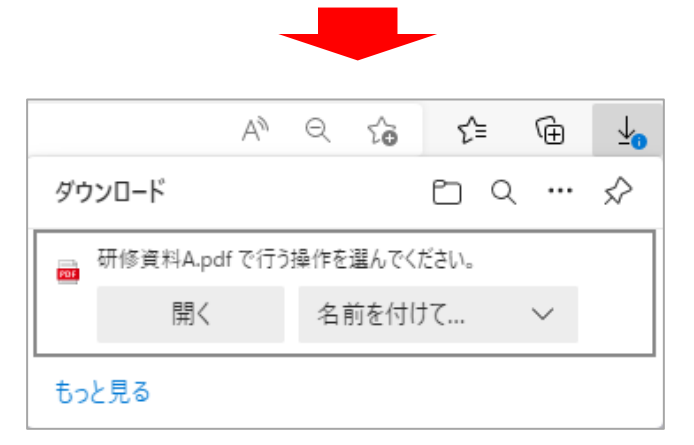

ファイルを保存する場所を選択してください。(例:デスクトップ) ※ご利用のブラウザによって画面は異なります。

### <span id="page-24-0"></span>3-7. ライブ・オンデマンド研修を受講する

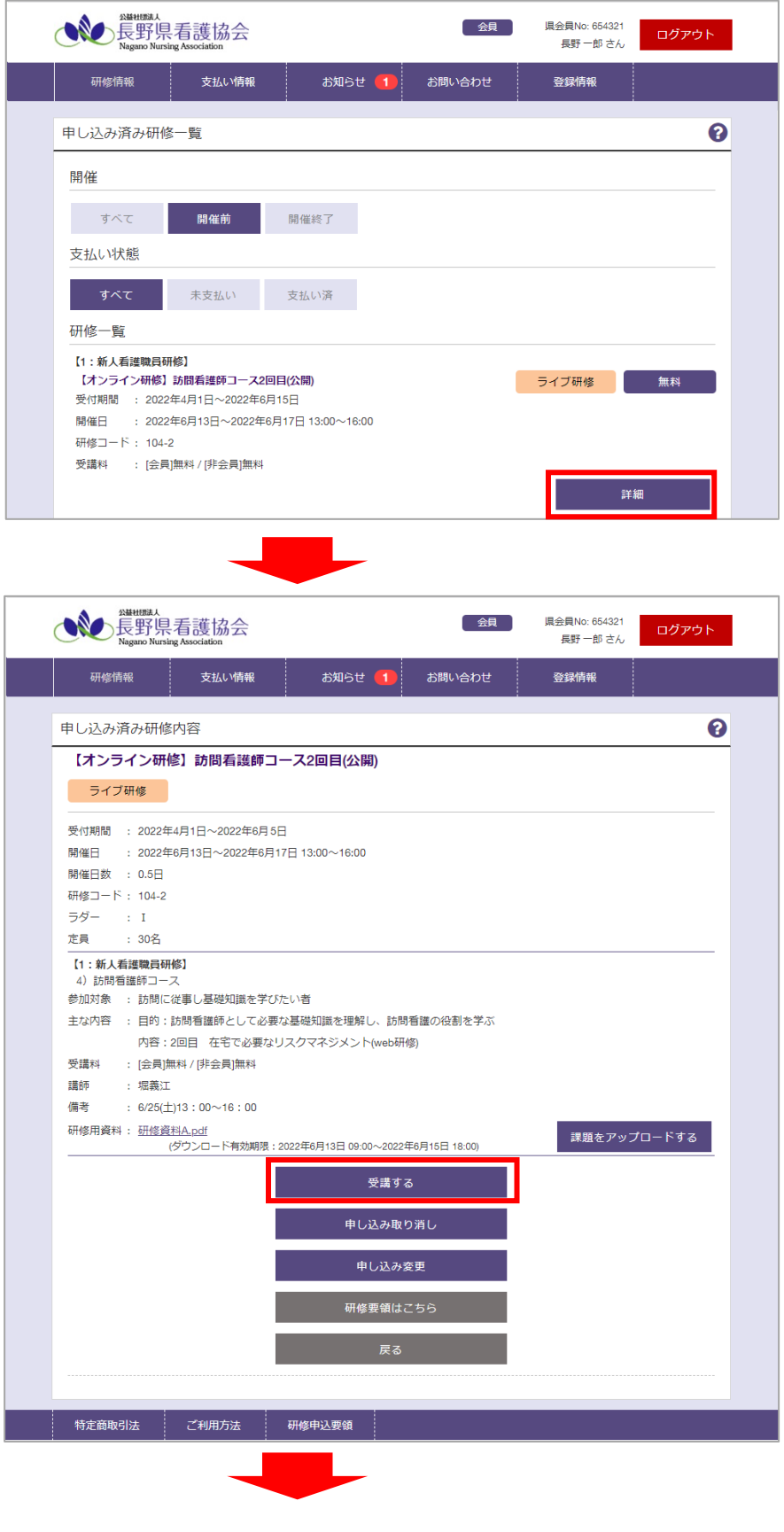

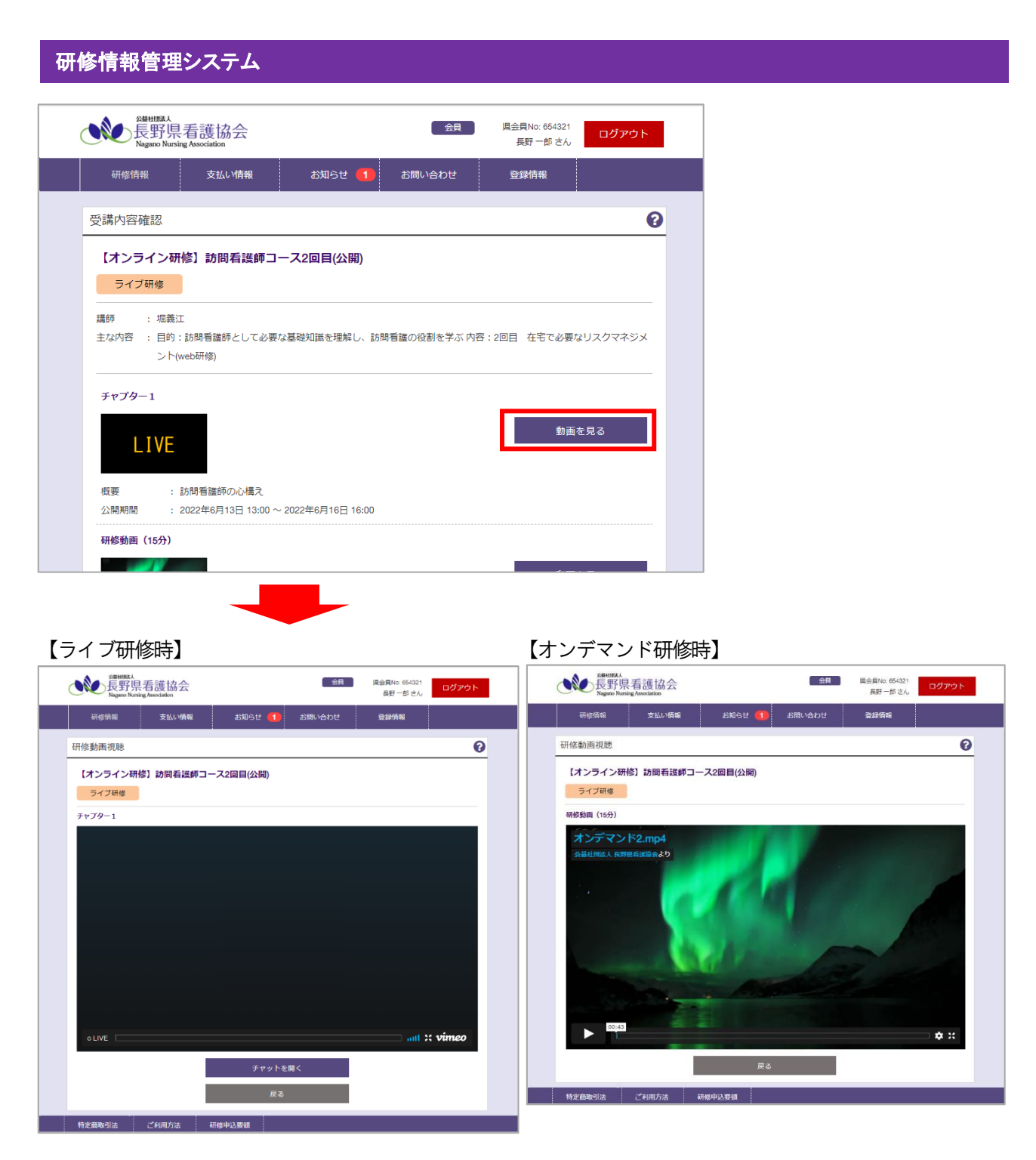

ライブ研修時には指定の時間からライブ研修が開始します。

「チャットを開く」ボタンをクリックすると対象研修に対して質問等が書き込み・確認できるチャット画面が表示 されます。

※チャット機能を無効にしている研修ではチャットは表示されません。

オンデマンド研修時は公開期限までに動画の視聴を行ってください。

※どちらもすべての動画・ライブ情報を視聴することで対象研修へ出席したとみなされます。 アンケート・テストが提出必須で設定されている場合は、提出及び合格点以上で受講となります。

#### <span id="page-26-0"></span>3-8. アンケートを記入する

研修全体のアンケートは申し込み済み研修内容から、コーナーごとのアンケートは申し込み済み研修内容⇒ 受講内容確認画面から「アンケートを記入する」ボタンをクリックしてください。

![](_page_26_Picture_3.jpeg)

#### ◆コーナーごとのアンケートを記入する場合

● 会員 | 県会員No: 654321 | ログアウト |<br>- 長野一郎 きん | ログアウト |

動画を見る

。<br>ソンケートを記入する

ー<br>テストを回答する

 $\overline{\mathbf{e}}$ 

![](_page_27_Picture_25.jpeg)

アンケートに回答し、内容確認後この内容で回答とすることでアンケートの記入が完了します。 アンケート記入が完了すると下記のようにボタン上部に回答日時が表示されます。 アンケート内容を修正する際は再度「アンケートを記入する」ボタンをクリックして修正してください。

![](_page_27_Picture_2.jpeg)

※提出必須のアンケートが設定されている場合は、提出することで受講とみなされます。

#### <span id="page-28-0"></span>3-9. テストに回答する

研修全体のテストは申し込み済み研修内容から、コーナーごとのテストは申し込み済み研修内容⇒ 受講内容確認画面から「テストを回答する」ボタンをクリックしてください。

![](_page_28_Picture_3.jpeg)

![](_page_29_Figure_0.jpeg)

テスト回答が完了すると下記のようにボタン上部に回答日時が表示されます。 テスト内容を修正する際は再度「テストを回答する」ボタンをクリックして修正してください。

テストを回答する ※提出必須のテストが設定されている場合は、提出及び合格点以上で受講とみなされます。

2022年9月6日 10:20 済

### <span id="page-30-0"></span>3-10.課題をアップロードする

![](_page_30_Picture_16.jpeg)

![](_page_31_Picture_0.jpeg)

![](_page_31_Picture_72.jpeg)

ファイル追加から対象ファイルを選択し、「確定する」をクリックすることで課題のアップロードが完了し、 アップロードした日時が申し込み済み研修内容画面の「課題をアップロードする」ボタン上部に表示されます。 ファイルを変更する際は一度ファイル横の「解除」をクリックしてファイルを削除してから再度「ファイル追加」 からアップロードしてください。

### <span id="page-32-0"></span>3-11.受講票を発行する(非会員のみ)

申し込んだ研修の支払いが完了すると、研修の受講票を出力できるようになります。

非会員の方は受講票を印刷して研修当日にお持ちいただくか、受講票が表示できる準備をしてお越しください。 ※この機能は非会員の方のみ使用可能です。

会員の方は研修日当日会員証もしくは電子会員証で受付を行ってください。

![](_page_32_Picture_57.jpeg)

![](_page_32_Figure_6.jpeg)

#### ◎受講票出力方法 ● 長野県看護協会 ログアウト 長野 一郎 さん 研<br>修情報 支払い情報 お知らせ (1) お問い合わせ 登録情報 研修一覧  $\ddot{\mathbf{e}}$ 申し込み済み研修一覧

![](_page_33_Figure_2.jpeg)

![](_page_33_Figure_3.jpeg)

![](_page_34_Picture_1.jpeg)

ファイルを保存する場所を選択してください。(例:デスクトップ) ※ご利用のブラウザによって画面は異なります。

 $\mathcal{L}(\mathcal{L}^{\text{max}}_{\mathcal{L}})$ 

![](_page_34_Picture_47.jpeg)

指定した場所に受講票が保存されます。 印刷して、研修当日に必ずお持ちください。 印刷が出来ない場合は受講番号を控えてお持ちいただき、研修の受付でお伝えください。

#### <span id="page-35-0"></span>3-12.受講証明書の出力(非会員のみ)

申し込んだ研修が開催終了後、受講済みの非会員の方は受講証明書が発行できます。

※この機能は非会員の方のみ使用可能です。会員の方はキャリナースから出力してください。

![](_page_35_Figure_4.jpeg)

# 4. 支払い情報

<span id="page-36-1"></span><span id="page-36-0"></span>4-1. 支払い情報を確認する  $\overline{a}$ 

![](_page_36_Picture_142.jpeg)

① 絞り込み条件

すべて/未支払い/支払い済 を選択することで、下部の支払い一覧が条件に基づいて表示されます。 初期は未支払い情報が表示されますので必要に応じて切り替えてください。

② 支払い一覧

①の条件に適合した支払い情報の一覧が表示されます。

③ 支払い状況

対象請求に対して支払いが完了しているかどうかの状況が表示されます。 未支払い/支払い済 いずれかの状態が右上に表示されます。 支払い情報には研修によって月単位でまとめて請求される支払いと研修単位で請求される支払いがあり ます。

④ 詳細

支払い済み情報の場合「詳細」がクリック可能になります。 クリックすると詳細画面に移動します。

一回の支払いの限度額が30万円となっています。この為もし支払い総額が30万円を超える場合は請求 書が30万円区切りで複数枚発行され、それに伴い支払い操作も同回数分、複数回行って頂く必要がござ います。例えば支払い総額が68万円の場合、①30万円②30万円③8万円の計3通の請求書が発行さ れ、支払い操作も計3回行って頂く必要がございます。

![](_page_37_Picture_111.jpeg)

詳細画面では、月単位の請求か、研修単位の請求かによって表示が異なります。

![](_page_37_Picture_112.jpeg)

- ① 請求内容
	- 請求番号と請求金額が表示されます。
- ② 内訳

月別一括請求の場合、含まれる対象研修と金額の一覧が表示されます。 研修単位請求の場合、対象となる1 研修分の金額が表示されます。

③ お支払い

クリックすると支払い手続きのための画面に移動します。 ⇒「[4-2](#page-38-0) [受講料を支払う」](#page-38-0)P[.38](#page-38-0)~をご確認ください。

 $\overline{a}$ 

### <span id="page-38-0"></span>4-2. 受講料を支払う

研修を申し込んだ後は、支払期限内に支払いを完了してください。 支払い情報がある場合はメニューの「支払い情報」右側に支払い件数が表示されます。

![](_page_38_Picture_34.jpeg)

※未支払いの場合のみ、お支払いが可能です。

![](_page_38_Picture_35.jpeg)

![](_page_39_Picture_51.jpeg)

お支払いについての情報やお支払い期限をご確認の上、どの方法でお支払いをするか選択してください。

![](_page_39_Picture_52.jpeg)

選択したお支払方法に必要な情報が表示されます。

画面に記載されている手順に沿ってお支払いに必要な番号などをご確認の上、対象店舗やATM、インターネットバ ンキングなどでお支払いを行ってください。

![](_page_39_Figure_6.jpeg)

![](_page_39_Picture_7.jpeg)

※請求金額(受講料・決済手数料)の他に手数料が発生する場合があります。

(ペイジーにおいてゆうちょ銀行で現金で支払う場合)

 $\overline{a}$ 

### <span id="page-40-0"></span>4-3. 請求書を発行する

![](_page_40_Picture_43.jpeg)

支払い情報の一覧が表示されます。出力したい研修の「請求書」を選択してください。

![](_page_40_Picture_44.jpeg)

ファイルを保存する場所を選択してください。(例:デスクトップ) ※ご利用のブラウザによって画面は異なります。

![](_page_40_Picture_45.jpeg)

請求書が保存されます。

 $\overline{a}$ 

#### <span id="page-41-0"></span>4-4. 領収書を発行する

![](_page_41_Picture_49.jpeg)

支払い情報の一覧が表示されます。出力したい研修の「領収書」を選択してください。 ※支払い済みの請求のみ領収書ボタンが表示されます。

![](_page_41_Picture_50.jpeg)

ファイルを保存する場所を選択してください。(例:デスクトップ) ※ご利用のブラウザによって画面は異なります。

![](_page_41_Picture_51.jpeg)

領収書が保存されます。 ※領収書を複数回発行した際は、二回目以降「再発行」という表記が追記されます。

# 5. お知らせ

### <span id="page-42-1"></span><span id="page-42-0"></span>5-1. お知らせを確認する

![](_page_42_Figure_3.jpeg)

① 絞り込み条件

既読のみ/未読のみ/すべて を選択することで、下部のお知らせ一覧が条件に基づいて表示されます。 ② フリーワード

検索したいキーワードを入力することで、下部のお知らせ一覧が入力した内容を含んだお知らせのみに 絞り込めます。

- ③ 検索
	- クリックすると①の条件に適合したお知らせが表示されます。
- ④ クリア
- ①の検索条件をクリアします。 ⑤ お知らせ一覧

検索条件に適合したお知らせの一覧を表示します。

- 受信日時が新しいものから順番に表示されます。初期で表示される一覧は未読のお知らせです。
- ⑥ 確認状況

お知らせを確認したかどうかの状況が表示されます。

各お知らせの右上に 未読/既読いずれかの状態が右上に表示されます。

⑦ 詳細

クリックするとお知らせの詳細画面に移動します。

![](_page_43_Picture_42.jpeg)

① 件名

お知らせのタイトルが表示されます。

② 本文

お知らせの本文が表示されます。

# 6. お問い合わせ

#### <span id="page-44-1"></span><span id="page-44-0"></span>6-1. お問い合わせ済み情報を確認する -

お問い合わせ済み一覧は協会にお問い合わせいただいた内容や一時保存しておいた内容が表示されます。

![](_page_44_Picture_146.jpeg)

![](_page_45_Picture_105.jpeg)

- ① お問い合わせの種類 、<br>出りこの程度<br>お問い合わせ種類が表示されます。 J
- ② 件名
	- お問い合わせの件名が表示されます。
- ③ 本文

お問い合わせの本文が表示されます。

- ④ 引用作成 表示されているお問い合わせ内容を引用した状態で問い合わせ編集画面に移動します。
	- ⇒「[6-2](#page-46-0) [お問い合わせをする」](#page-46-0)P[.46](#page-46-0)~をご確認ください。
- ⑤ 戻る

お知らせ一覧画面に戻ります。

-

### <span id="page-46-0"></span>6-2. お問い合わせをする

お問い合わせをする際は、一から内容を入力する「新規登録」と、すでにお問い合わせ済みの内容を引用する「引 用登録」の2 種類の作成方法があります。

![](_page_46_Figure_3.jpeg)

![](_page_47_Picture_141.jpeg)

① お問い合わせの種類【必須】

お問い合わせ種類を選択してください。

- ② 件名【必須】
- わかりやすいタイトルをつけてください。(30 文字以内)
- ③ ファイル追加 ※スマートフォンで操作をした場合、この機能は使えません。 クリックするとファイルを選択して添付することができます。追加すると左側にファイル名が表示され ます。

添付ファイルを削除したい場合は対象ファイルの右にある×印をクリックしてください。

- ④ 本文【必須】
	- 問い合わせ内容を入力してください。(1000 文字以内)
- ⑤ 内容確認

お問い合わせ内容の確認画面に移動します。

- ⑥ 一時保存
	- お問い合わせの下書きとして保存されます。再度一覧画面から選択することで編集ができます。
- ⑦ 戻る ※「新規登録」の場合、表示されません。 一覧画面もしくは詳細画面に戻ります。編集した内容は反映されません。

![](_page_47_Picture_14.jpeg)

![](_page_48_Picture_20.jpeg)

お問い合わせの登録が完了します。

研修情報管理システム

お問い合わせに関する回答はお知らせ機能を使用してご連絡いたしますので、お知らせが届くまでお待ちくださ い。

### <span id="page-49-0"></span>6-3. お問い合わせ情報を変更する

-一時保存した「下書き」状態のお問い合わせの場合、内容を編集することができます。

![](_page_49_Picture_50.jpeg)

※「下書き」状態の研修を選択してください。

![](_page_49_Figure_5.jpeg)

変更完了までの流れは新規申し込みと同様です。

詳細は「[6-2](#page-46-0) [お問い合わせをする」](#page-46-0)P[.46](#page-46-0)~を参照してください。

# 7. 登録情報

#### <span id="page-50-1"></span><span id="page-50-0"></span>7-1. マイページの登録情報を変更する -

※長野県看護協会の会員の方は「[7-1-1.](#page-50-2)[会員の場合」](#page-50-2)P[.50](#page-50-2)~を、 非会員の方もしくは他県の会員の方は「[7-1-2.](#page-51-0)[非会員の場合」](#page-51-0)P[.51](#page-51-0)~をご確認ください。

#### <span id="page-50-2"></span>7-1-1.会員の場合

![](_page_50_Picture_68.jpeg)

既に登録されている情報が表示されます。変更したい項目を修正してください。

各項目の詳細は別紙の「【個人利用者版】マイページ開設編マニュアル」の会員版マイページ開設方法を参照して ください。

退会する際は「マイページ閉鎖の申請」を行うことで協会に閉鎖申請が送られます。 ※会員情報の変更はキャリナースから行ってください。

#### <span id="page-51-0"></span>7-1-2. 非会員の場合

![](_page_51_Figure_2.jpeg)

![](_page_51_Figure_3.jpeg)

![](_page_51_Figure_4.jpeg)

既に登録されている情報が表示されます。変更したい項目を修正してください。

各項目の詳細は別紙の「【個人利用者版】マイページ開設編マニュアル」の非会員/他県の会員版マイページ開設 方法を参照してください。

退会する際は「マイページ閉鎖の申請」を行うことで協会に閉鎖申請が送られます。

-

### <span id="page-52-0"></span>7-2. パスワードを変更する

![](_page_52_Picture_83.jpeg)

パスワード変更に必要となる情報を入力します。

- ① 現在のパスワード【必須】 現在のログインパスワードを入力してください。
- ② 新しいパスワード【必須】 設定する新しいパスワードを入力してください。(8 文字以上20 文字以内の半角英数)
- ③ パスワード(再入力)【必須】 ②と同じパスワードを再度入力してください。

![](_page_52_Picture_84.jpeg)

パスワードの変更が完了されます。